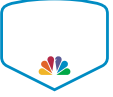

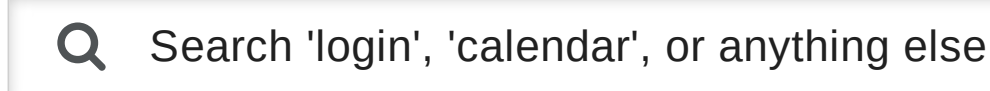

[Home](https://help.sportsengine.com/) › My [Account](https://help.sportsengine.com/customer/en/portal/topics/871374-my-account/articles) › Create a SportsEngine Account

# **Create a SportsEngine Account**

Creating a SportsEngine account is the first step to taking advantage of SportsEngine. Once you create an account, you will be able to become a member of an organization and begin using SportsEngine tools like player registration and team communication.

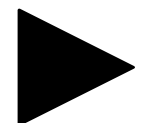

#### 1 CLICK CREATE AN ACCOUNT

Go to the website of the organization that you are a member of and click either **Create an Account** or **Login** in the upper left hand corner of your window. If you are a parent or player trying to register, you will be prompted to login or create an account before registering-- in this case click **Sign Up**.

You can also create an account unaffiliated with an organization from the button below. Please note that the link below will take you to the SportsEngine homepage if you are already logged in to an account from a previous session.

#### CREATE AN [ACCOUNT](https://user.sportngin.com/users/sign_up)

# 2 CREATE YOUR ACCOUNT USING EMAIL, GOOGLE, OR FACEBOOK

From the create account page, you can either create an account using your email address by completing the form or create an account using your google or facebook account by clicking **Sign up with google** or **Sign up with facebook**.

### **Option 1: Create an Account with your Email Address**

Type in your name, email address, username, password, and date of birth then click **Create Account.** Your username and password should be something that you will remember, but also make sure to write it down! Your password will need to include at least one uppercase letter, one lowercase letter, and one number or symbol.

#### **Important!**

If you are a parent trying to register a child, please create the account with your information first. You will have a chance to provide the player's information later on.

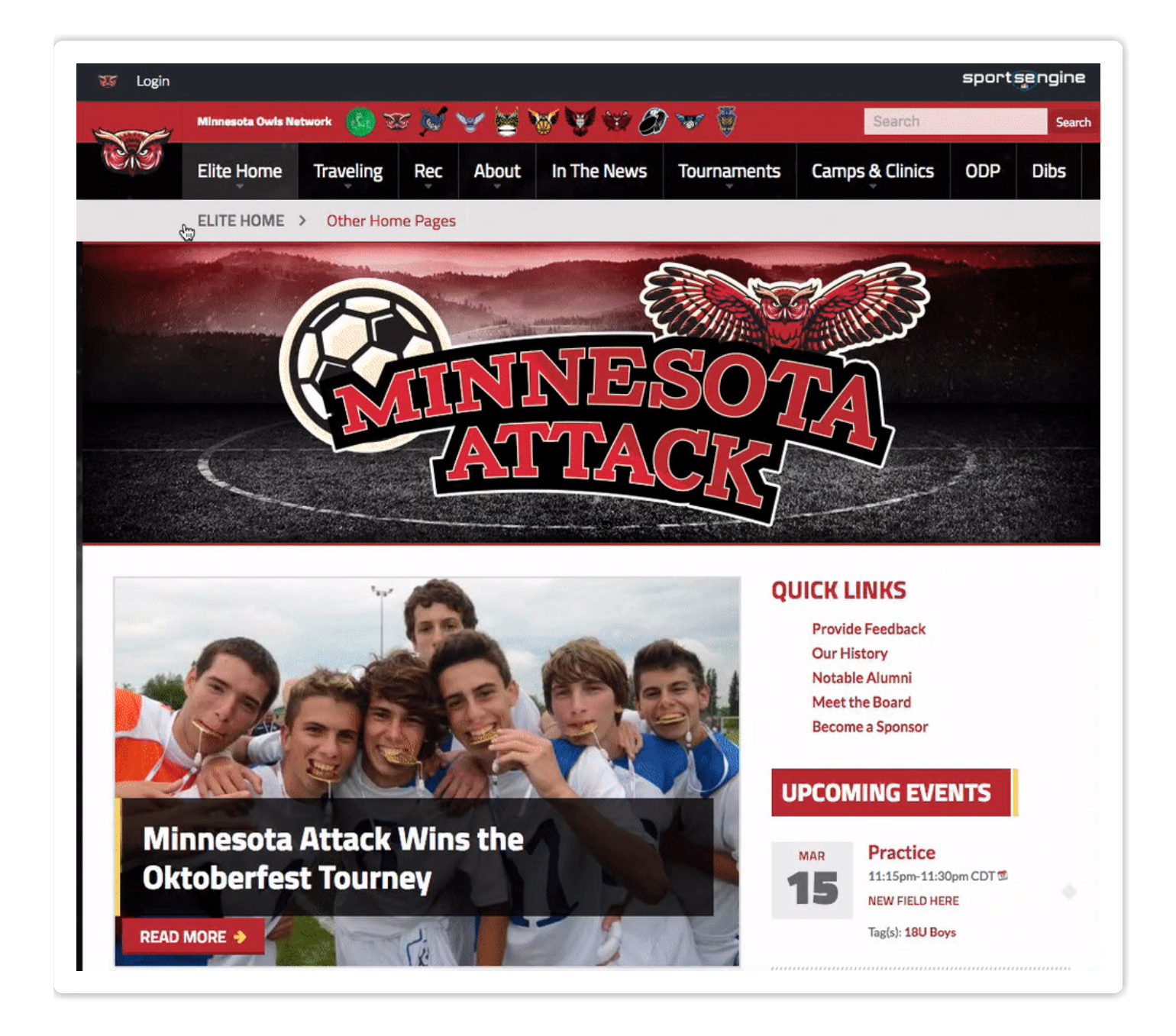

After clicking **Create Account** an activation email will be sent to the email address you provided. Open the activation email and click on the activation link. If you don't receive the activation email after 5 minutes, make sure to check your spam or junk mail folder. This will bring you back to the website where you will already be logged in.

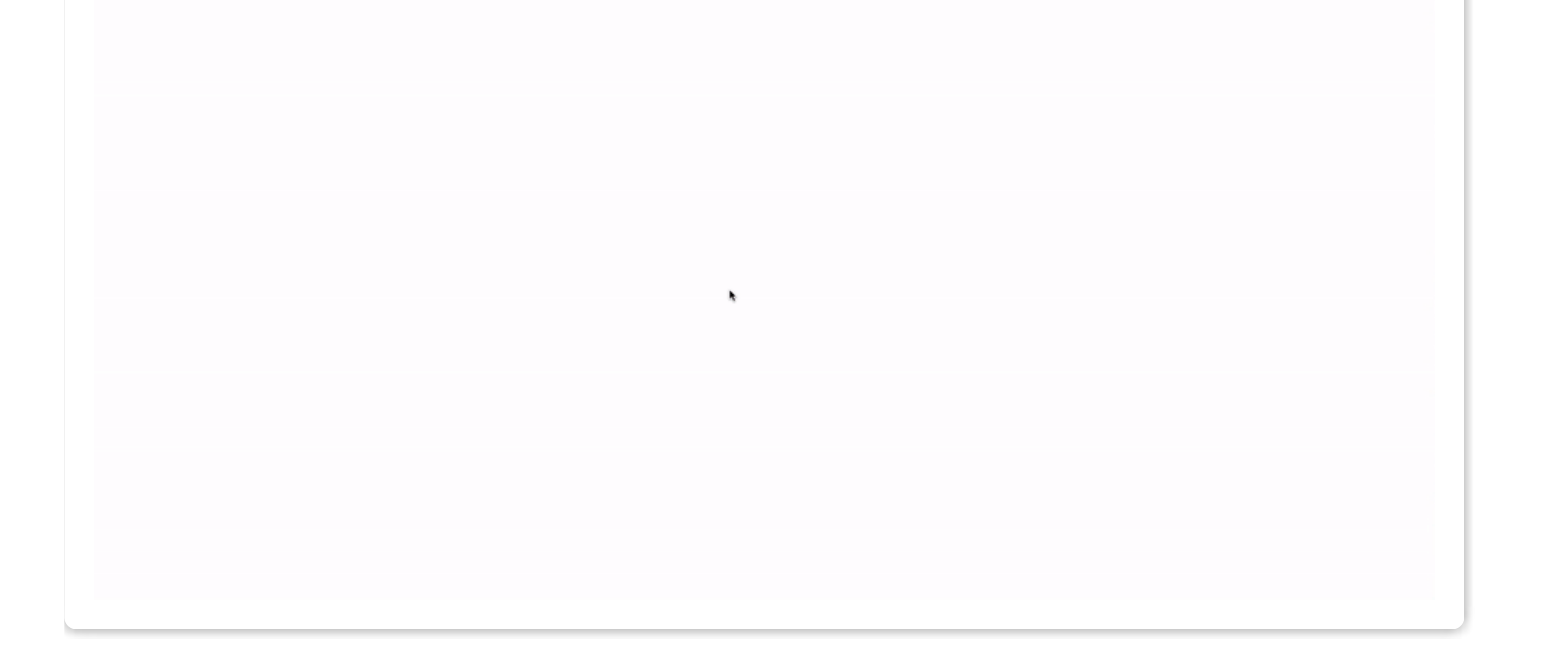

#### **Option 2: Create Account with Google**

Click **Sign Up with Google** below the create account form. This will take you to a google page that will ask you to approve the use of your google account information to create the SportsEngine account. Click **Approve** and you will be taken into your new SportsEngine account.

### **Option 3: Create Account with Facebook**

Click **Sign Up with facebook** below the create account form. This will take you to a facebook page that will ask you to approve the use of your facebook account information to create the SportsEngine account. Click **Okay** and you will be taken into your new SportsEngine account.

## FAQ

### **I didn't receive an email from SportsEngine**

If you did not receive an activation or password reset email from SportsEngine after 10 minutes, be sure to check your spam or junk folder in case the email was accidentally flagged as spam.

#### **I have an account, but want to join a new organization**

If you are trying to join an organization on SportsEngine but you already have a SportsEngine account with another organization, then all you will need to do is login and click ,Become a Member on the new organization's website. This will add you to the organization's membership directory and allow you to receive communications and website permissions. [Click here](http://help.sportsengine.com/customer/portal/articles/1664480) for more info about becoming a member.

### **I tried creating an account, but it says the email address is already in use**

This means that there is already an account that has your email as the primary or secondary email address. If you already created an account, but forgot your password just click **forgot?** to reset your [password](http://help.sportsengine.com/customer/portal/articles/803435). If you have a spouse with a SportsEngine account, please check if your email address is being used as the secondary email on that account; if so, you will need to remove it before creating your own account.

I want to stop receiving communication from my organization?

You're unable to delete a SportsEngine account, but you're able to unsubscribe from communication. [Click here](https://athlete.help.sportsengine.com/customer/portal/articles/2413412) to learn how.

# Help us improve by rating this article:

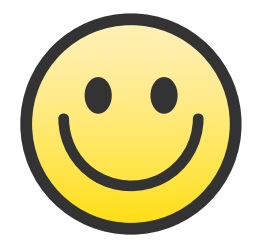

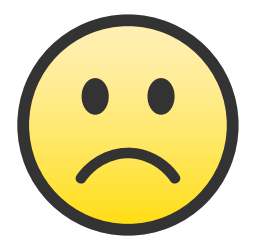

©2017 [SportsEngine](https://sportsengine.com/) | Leading the Sports Website, Technology, Design and Strategy Revolution. All Rights Reserved.